## **Submit a Project Request in PMWeb**

1.Navigate to URL: [https://bu.pmweb.com/PMWeb.](https://bu.pmweb.com/PMWeb) Select "click here" as shown.

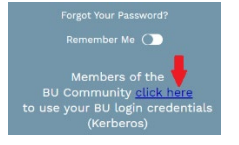

2.Log in using your BU username & Kerberos password.

3.You will arrive at the *projects*@BU Landing Page. Click the **Project Requests** link.

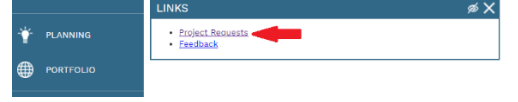

- 4. You will arrive at the Project Request List view. Click the Add  $+$  button at the top. *(Note: if this is your first project request, skip this step.)*
- 5.The Project Request window opens.
- 6.Select the street address where the requested work will take place from the **Location** drop down. *(If you don't know the address, or the project will occur in multiple buildings, select 0 Charles River Campus, 0 Medical Campus, or 0 Fenway Campus.)*

TIP: The location field can be searched by typing the street number or name in the box.

- 7.In the **Type** Field select "Academic" if you report to a Provost, or "Non-Academic" if you report to an Administrative Vice President.
- 8.Enter a brief, informative name for the project in the **Description** field, for example "Office paint and carpet".
- 9.Enter a description of the work you are requesting in the **Scope** section.
- 10. Click the save button  $\Box$  at the top of the page.
- 11. Click the "Specifications" view at the top-right of the page.
- 12. Enter additional information on the **Required Fields** tab. To edit these fields:
	- a. Click the first line.
	- b. Hold Shift and click the last line. *(The selected rows turn grey.)*
	- c. Click the Edit button.
	- d. When done, click the **Update Records** button

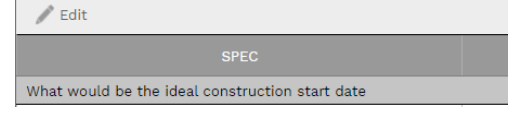

- 13. Click on the **Scope** tab. Open the fields for editing *(see steps 12a-d above)* and click the checkbox in the data column next to any work you expect the project may include.
- 14. To Submit the request:
	- a. Click the Submit button at the top of the page.
	- b. The Submit window opens.
	- c. Click the Save and Exit  $\Box$  button.

*(The fields in the Project Request will be locked once the request has been submitted.)* To request access please emai[l ithelp@bu.edu.](mailto:ithelp@bu.edu) For other questions, please email Gerry Broderick [\(geraldb@bu.edu\)](mailto:geraldb@bu.edu).